## 土工事すきとりの入力手順

## 土工事のすきとりを入力する手順となります。

1. すきとりボタンをクリックします。

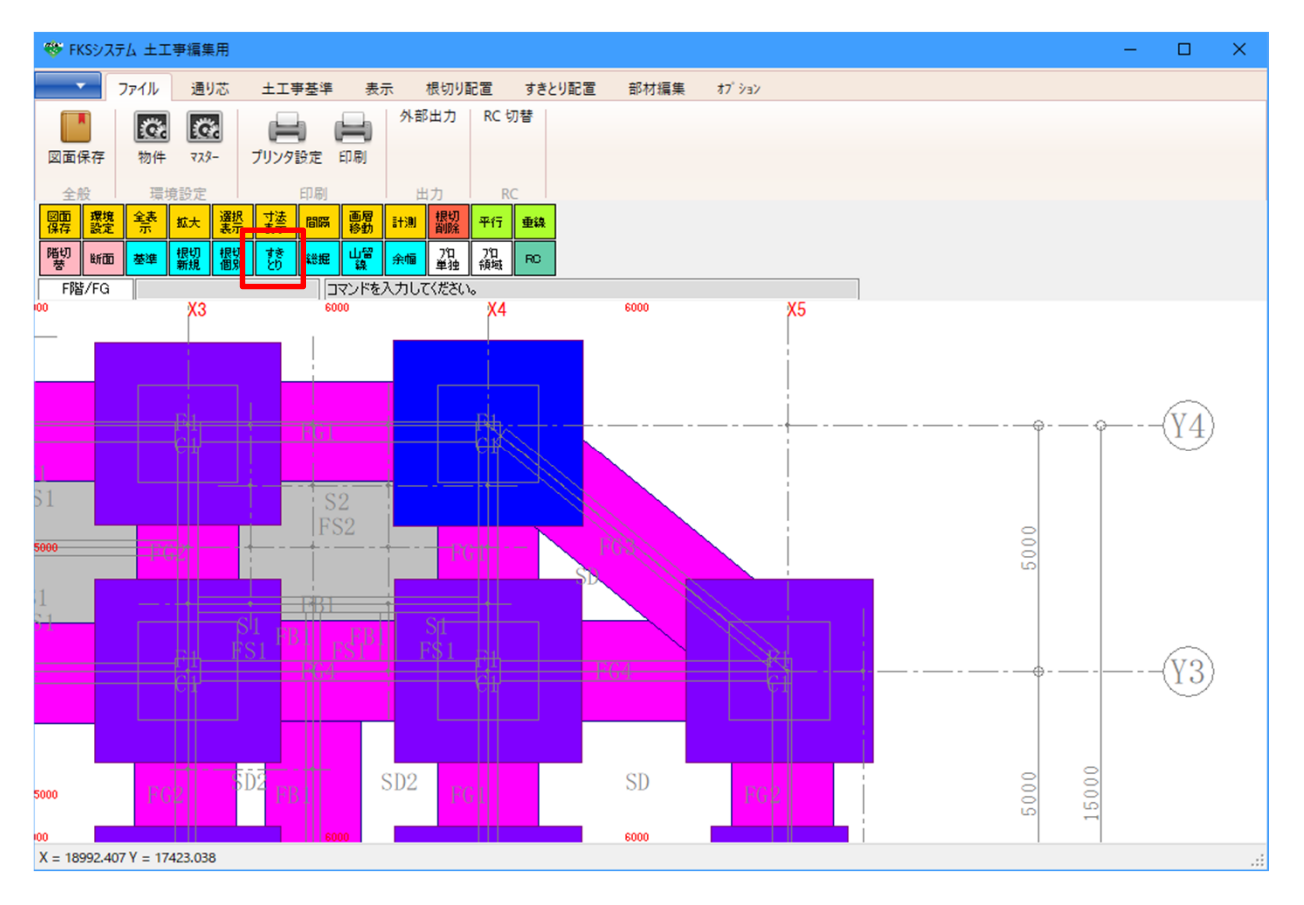

2. すきとりを配置したい場所をクリックします。

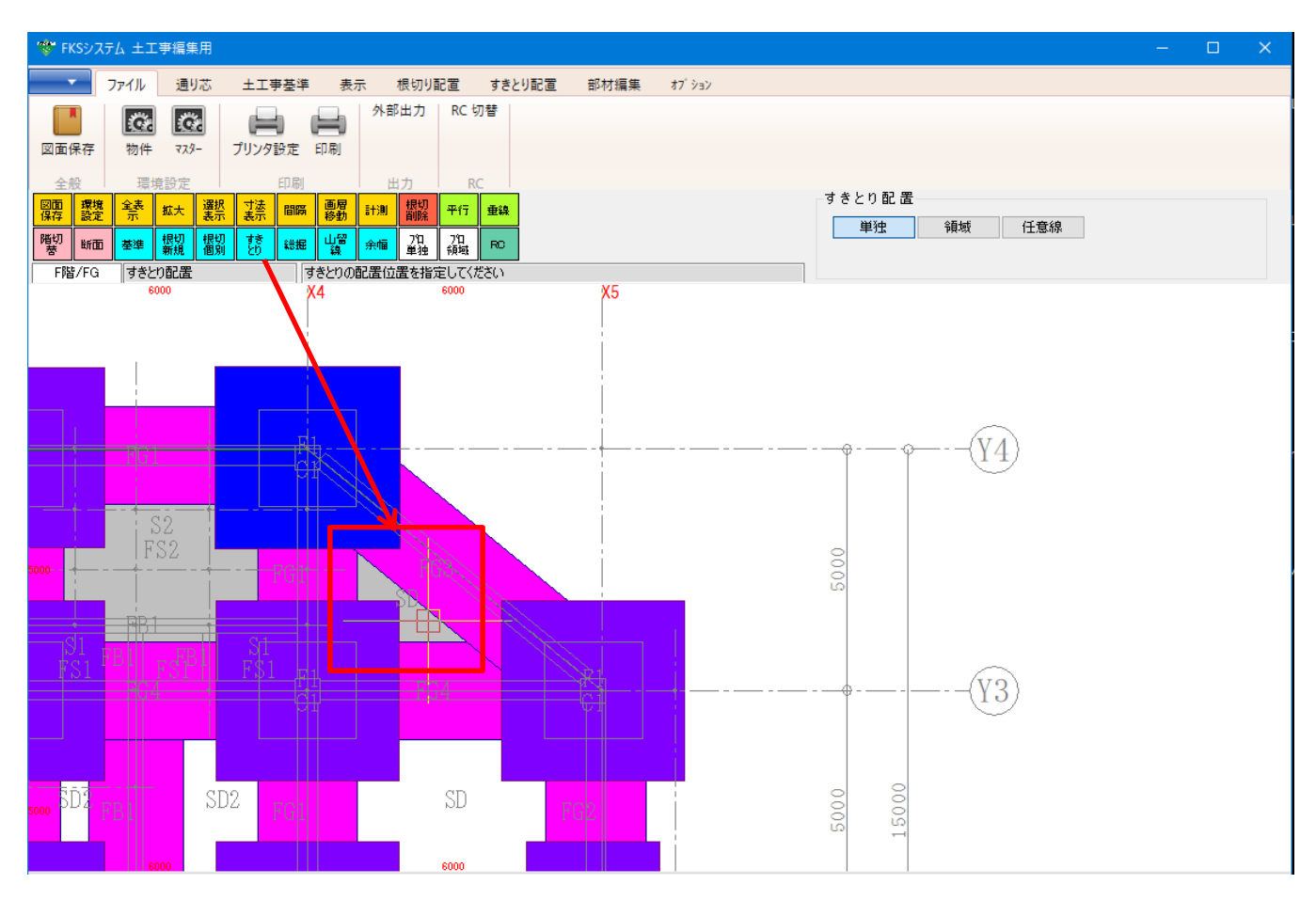

## 3. すきとりのプロパティを表示します。

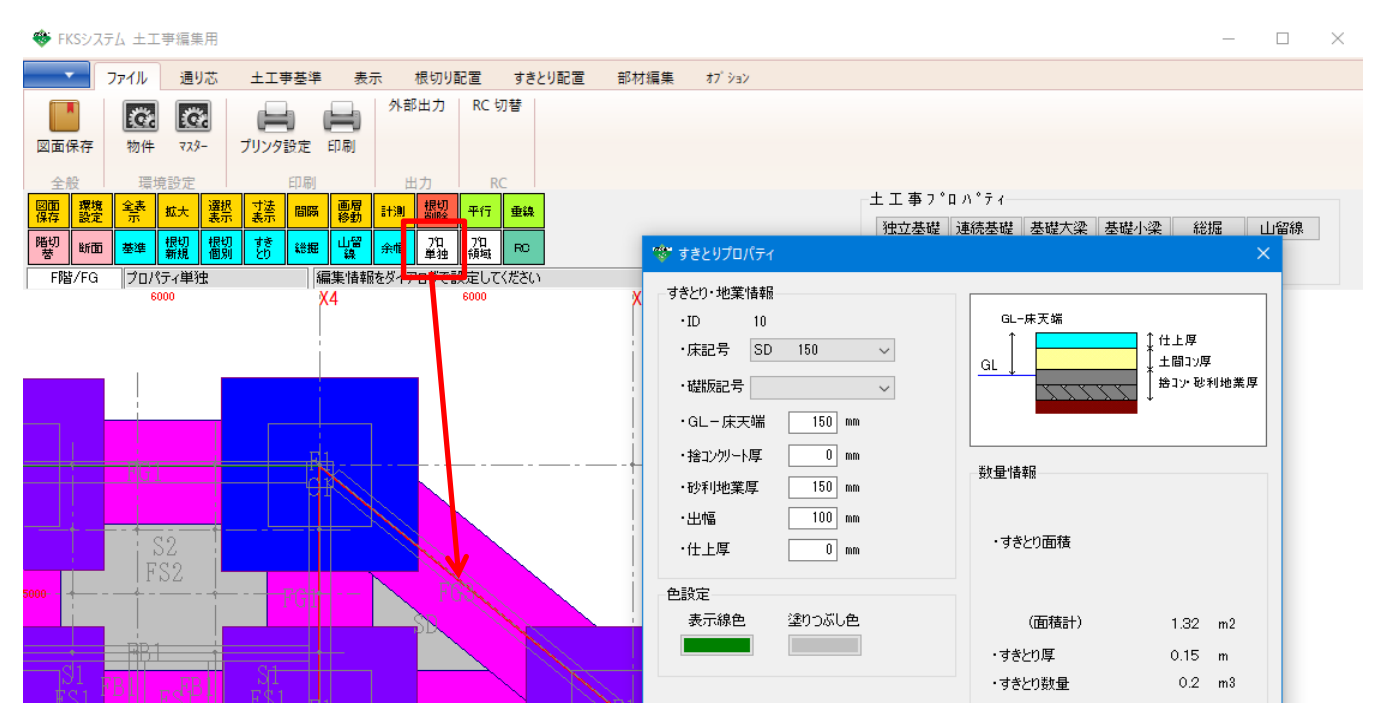

## 4. すきとりプロパティで、各部の厚さを確認します。

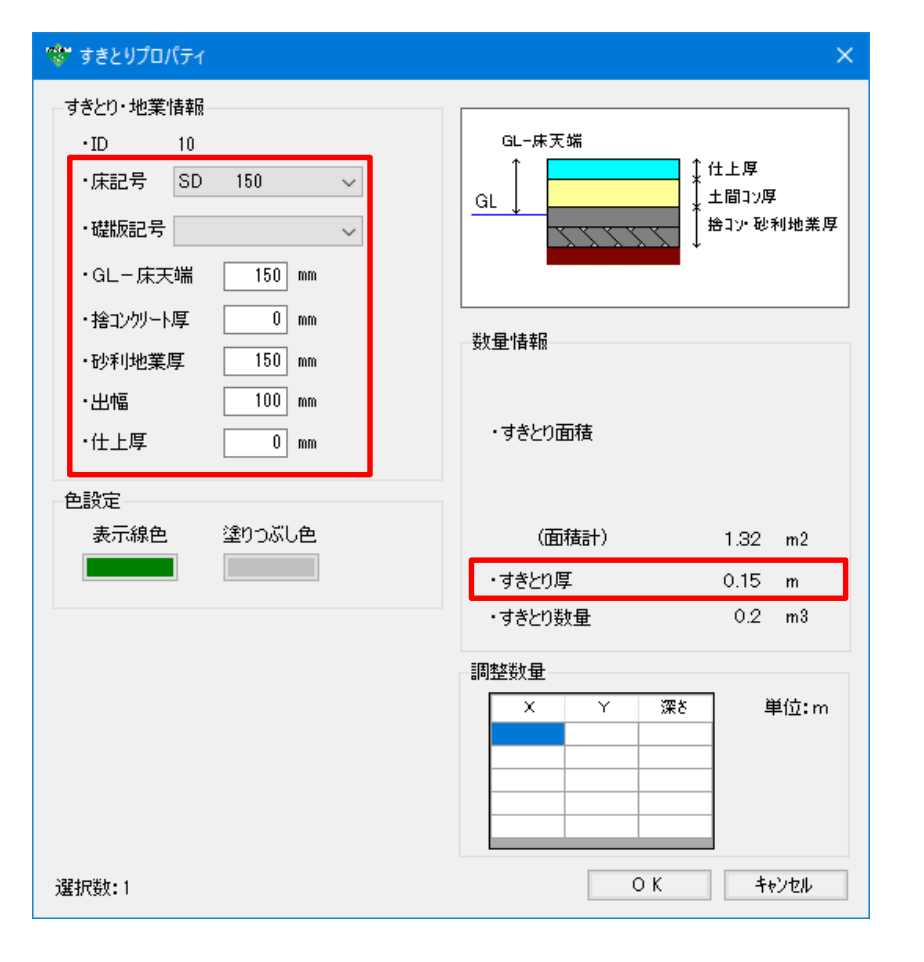

すきとり厚は、

GL-床天端

- 床厚

- + 捨てコンクリート厚
- + 砂利地業厚
- + 仕上厚

となります。

以上で終了です。

不明な点がございましたら、弊社窓口までお問合せ下さい。